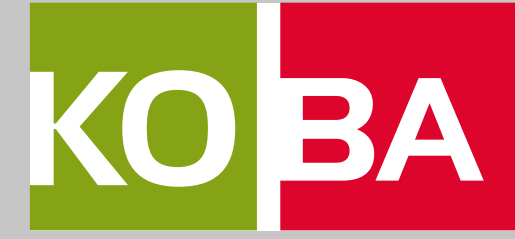

# FAQ en **HANDLEIDINGEN**

**KOBA** 

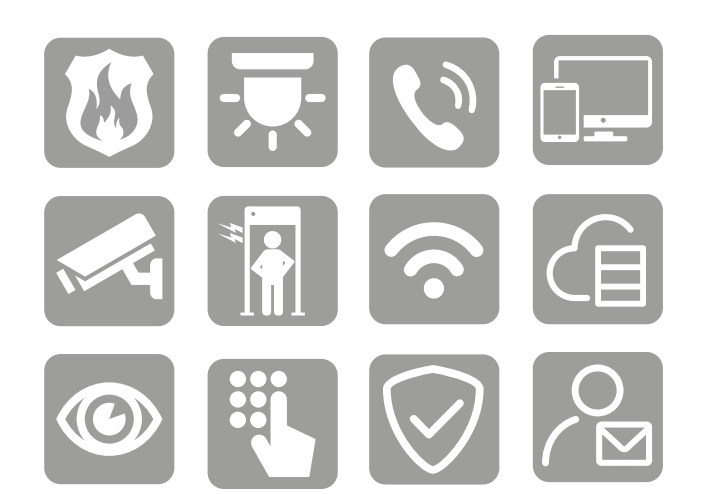

**MEER HANDLEIDINGEN:** kijk op faq.koba-groep.com

Handleidingen & FAQ

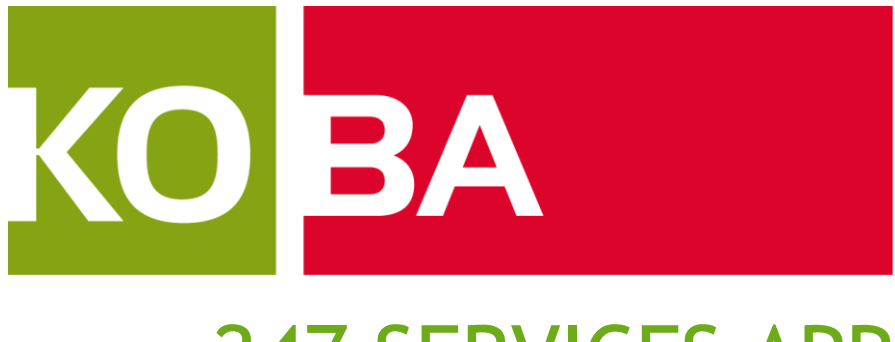

## 247 SERVICES APP

## GEBRUIKERSHANDLEIDING

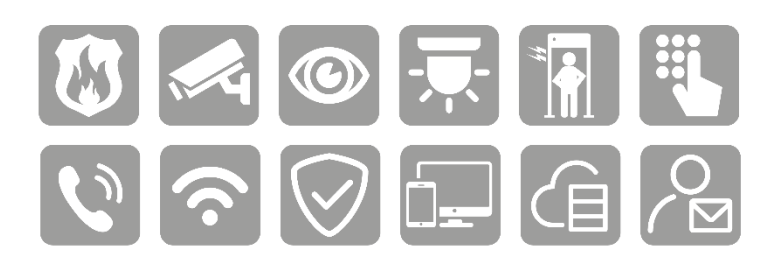

Versie: 1.4abeveiliging, advies, ICT en telefonie

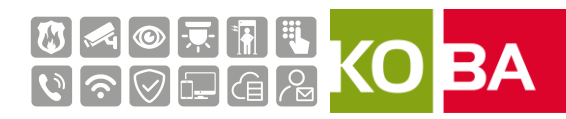

## Inhoud

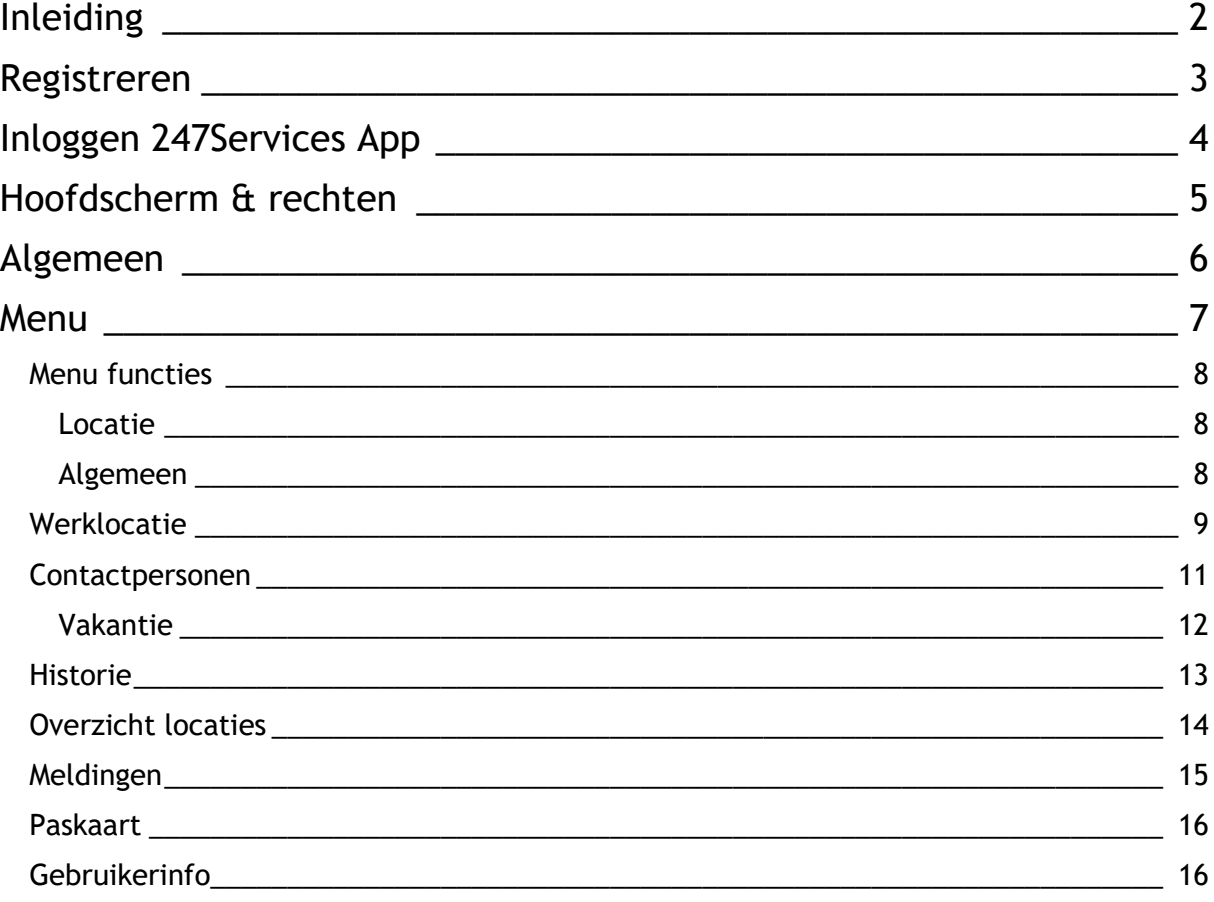

#### Document historie

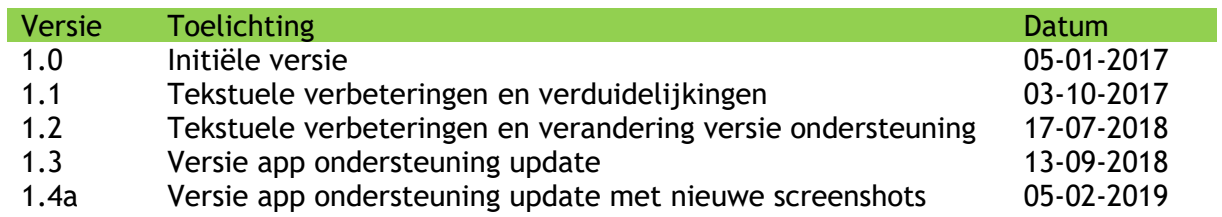

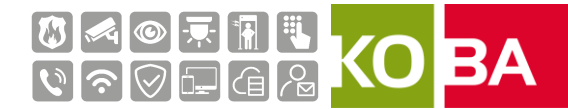

### <span id="page-3-0"></span>**INLEIDING**

Deze handleiding beschrijft het gebruik van de 247Services App die toegepast wordt binnen de 247Alarm dienstverlening van KOBA groep. De 247Services app stelt een gebruiker in staat om zijn alarminstallatie(s) te beheren.

De 247Services App biedt de gebruiker de volgende functionaliteiten:

- Doorgifte van alarmen en meldingen tussen meldkamer en gebruiker.
- Afhandeling en acceptatie van alarmen en meldingen tussen gebruiker en meldkamer.
- Het doorvoeren van tijdelijke aanpassingen, bijvoorbeeld: uitzonderingen op de bloktijden.
- Het toevoegen of wijzigen van contactpersonen voor de alarmdienstverlening.
- Historie en status van meldingen.
- Inzien van de paskaart gegevens.

Om gebruik te kunnen maken van de 247Services App dient de gebruiker een uitnodiging via de mail te ontvangen. Deze uitnodiging kan via de app door een hoofdgebruiker van de locatie verstuurd worden naar de gebruiker.

247Service App is beschikbaar voor:

- Apple iOS 8 of hoger
- Android 5 of hoger

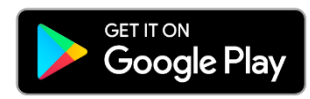

Download on the **App Store** 

https://www.koba-groep.com/247app-android https://www.koba-groep.com/247app-mac

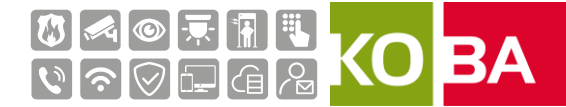

## <span id="page-4-0"></span>**REGISTREREN**

Om gebruik te maken van de 247Services App door een nieuw contactpersoon, moet door een hoofdgebruiker een nieuwe gebruiker aangemaakt worden. Na het aanmaken van de nieuwe gebruiker zal deze automatisch een e-mail ontvangen met hierin:

- De initiële gebruikersnaam om in te loggen op de 247Services App
- De URL waar de gebruiker de App kan downloaden

De inlogprocedure bestaat de eerste maal uit 5 stappen:

- Stap 1: Downloaden van de 247Services App
- Stap 2: Aanmelden op de App met de paskaartnummer die per e-mail verstuurd is
- Stap 3: Invoeren van de autorisatiecode die verstuurd wordt via SMS
- Stap 4: Het aanmaken van een toegangscode voor aanmelding op de App door de gebruiker
- Stap 5: het aanmaken van een paniekcode door de gebruiker

#### Registratiescherm 247Services App

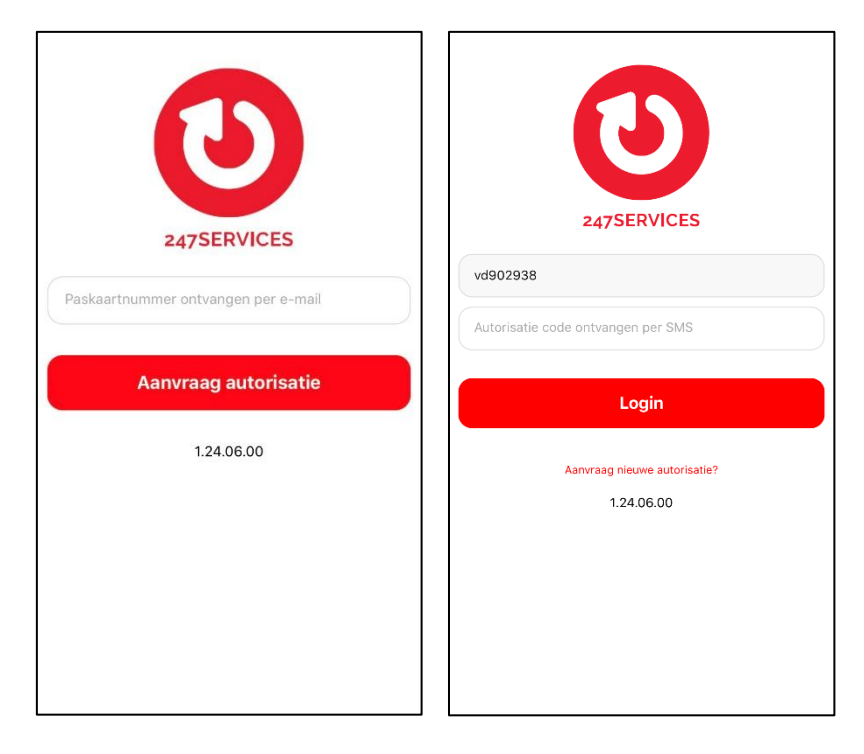

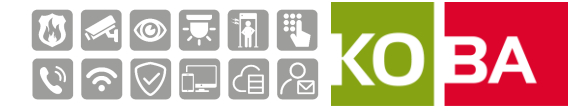

## <span id="page-5-0"></span>INLOGGEN 247SERVICES APP

Nadat de registratieprocedure voltooid is kunt u inloggen op de 247Services App. Dit doet u door de zojuist aangemaakte toegangscode in te voeren.

Wanneer je op het grijze " i" drukt, links boven in het scherm, kun je op een link drukken om de algemene voorwaarden te raadplegen.

Inlogscherm 247Services App.

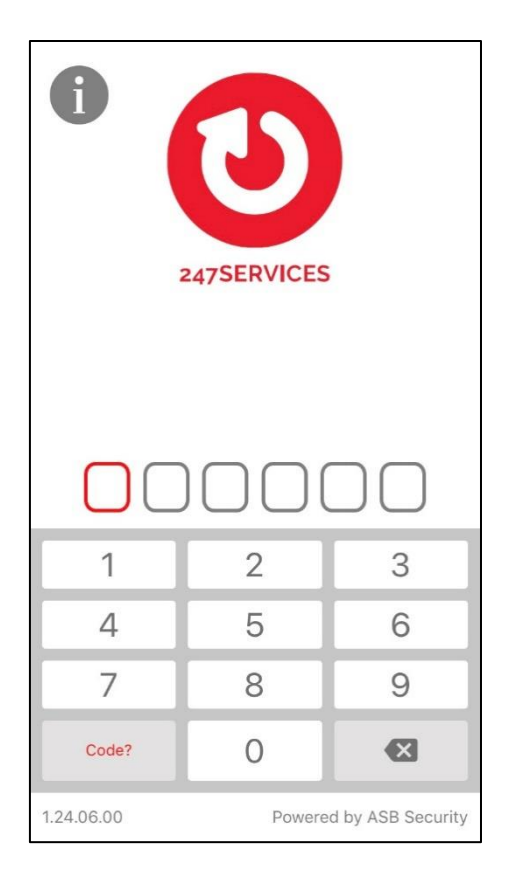

.

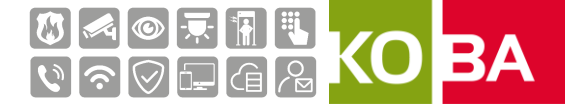

## <span id="page-6-0"></span>HOOFDSCHERM & RECHTEN

Na het inloggen ziet u het hoofdscherm met alle locaties waarvoor u gemachtigd bent. In de meeste gevallen zal hier 1 locatie zichtbaar zijn. Gebruikers die meerdere locaties in beheer hebben zullen hier de locaties zien waar zij het beheer over hebben.

Hoofdscherm 247Services App.

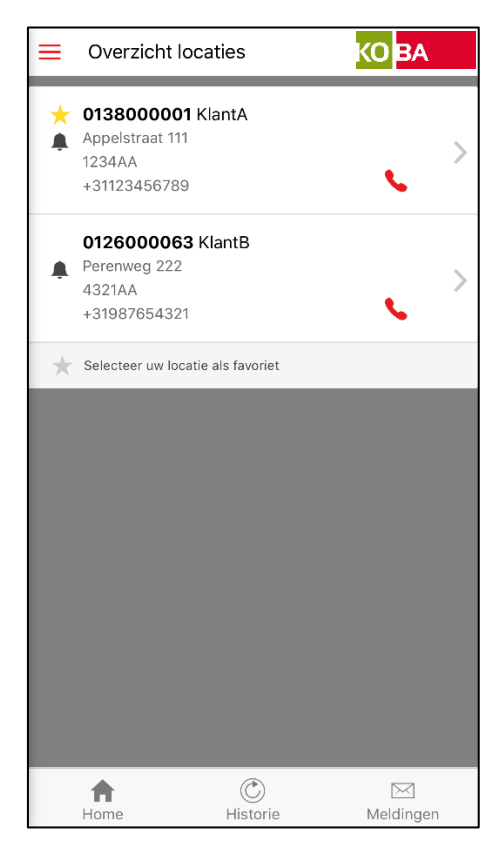

De rechten van een hoofdgebruiker zijn:

- **Het aanmaken van een extra hoofdgebruiker**
- $\Box$  Het aanmaken van 1 of meerdere gebruiker(s) of gastgebruiker(s)
- De volgorde van contactpersonen voor het actiepatroon aanpassen
- Het aanmaken van een tijdelijke bloktijd/overwerk
- Het toevoegen van vakanties aan een gebruiker
- Het toevoegen of verwijderen van een onderhoudsperiode
- Het afhandelen van een alarm

De rechten van een gebruiker zijn:

- Het aanmaken van een tijdelijke bloktijd/overwerk/vervroegde opening
- Het toevoegen van vakanties
- $\Box$ Het toevoegen of verwijderen van een onderhoud periode
- Het afhandelen van een alarm

De rechten van een gastgebruiker zijn;

• Dezelfde als een gebruiker, alleen kan niet de historie in zien.

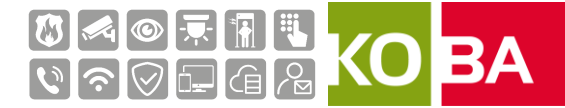

## <span id="page-7-0"></span>ALGEMEEN

• In de menubalk aan de onderzijde van de app heeft u 3 opties:

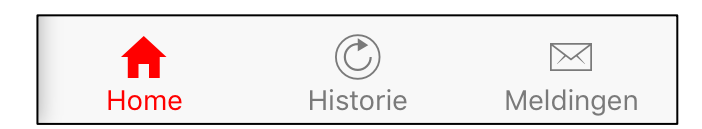

- Home: Hier word het locatie tabblad weergegeven
- Historie: Hier word een overzicht van de laatst 50 meldingen weergegeven, van de locatie die op dat moment geselecteerd is.
- Meldingen: Hier word een overzicht van de openstaande meldingen weergegeven

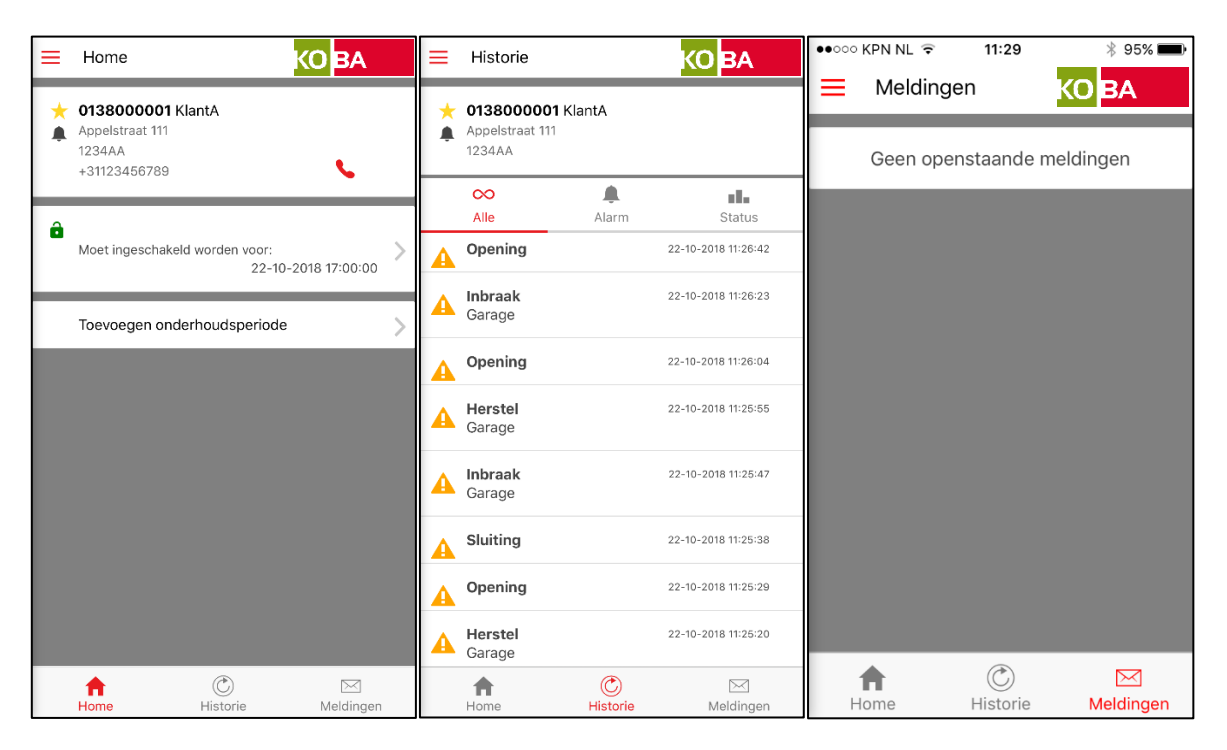

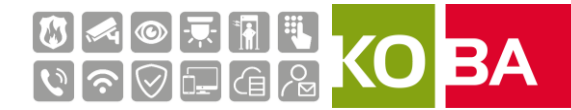

### <span id="page-8-0"></span>MENU

Door op de selectieknop te drukken kunt u het menu van de 247Services App raadplegen.

Menu selectieknop

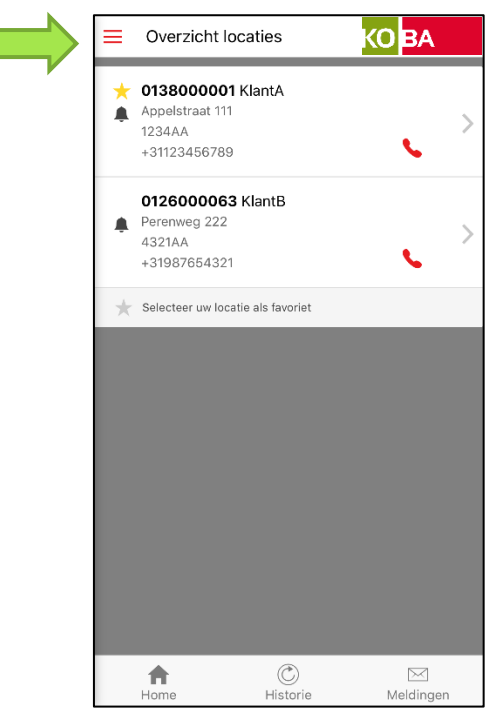

Menu 247Services App.

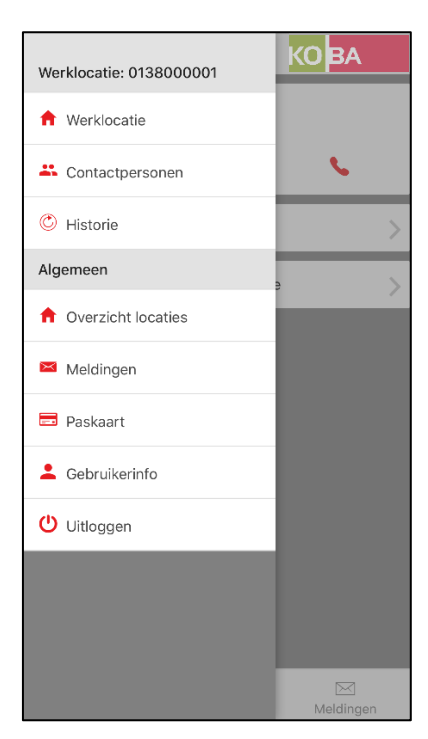

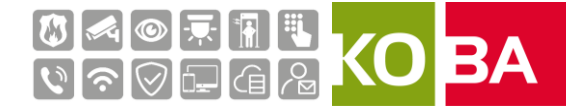

#### <span id="page-9-0"></span>Menu functies

#### <span id="page-9-1"></span>Locatie

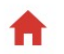

**f** Werklocatie

Door het kiezen van 'Werklocatie' zal de locatie zichtbaar worden die als laats geselecteerd werd bij 'Overzicht locaties'.

#### 4. Contactpersonen

Door het kiezen van 'Contactpersonen' kunt u inzien welke hoofdgebruikers (gemarkeerd met een ster), gebruikers en gastgebruikers er voor een locatie aangemaakt zijn. De hoofdgebruiker kan hier extra contactpersonen toevoegen, de volgorde van de te informeren contactpersonen wijzigen en vakantieperiodes instellen.

#### C Historie

Door het kiezen van 'Historie' kunt u de loggegevens inzien, u kunt hier kiezen uit alle meldingen, enkel alarmen of enkel openingen & sluitingen.

#### <span id="page-9-2"></span>Algemeen

**C** Overzicht locaties

Door het kiezen van 'Locaties' kunt u een andere locatie selecteren die voor u beschikbaar is. Ook kunt u hier een favoriete locatie selecteren door op het sterretje voor de locatie te drukken.

#### $\mathbf{M}$  Meldingen

Door het kiezen van 'Meldingen' kan een overzicht worden opgevraagd van de locaties waar een melding voor open staat. Indien er geen meldingen open staan is dit vermeld..

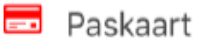

Door het kiezen van 'Paskaart ' kunt u uw paskaart gegevens opvragen. Hier ziet u onder andere uw unieke code die u bij telefonisch contact gevraagd kan wordt ter verificatie van uw identiteit.

Tevens staan hier de telefoonnummers voor:

- Contract ondersteuning (Partner nummer)
- Het afmelden van een Alarm bij de meldkamer (Alleen bij 247Alarm Business abonnement)

Als u achter 1 van deze nummers op het hoorntje klikt wordt een oproep gestart.

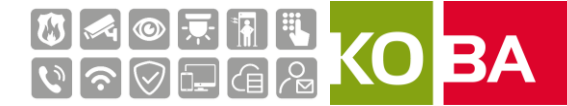

## Gebruikerinfo

Door het kiezen van 'Gebruikerinfo' kunt u informatie van de ingelogde gebruiker opvragen, ook kunt u hier uw toegangscode, taal en geluiden van de een aantal meldingen wijzigen.

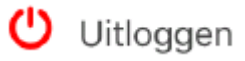

Door het kiezen van 'Uitloggen' wordt de app vergrendeld.

#### <span id="page-10-0"></span>Werklocatie

Als de Werklocatie is geselecteerd laat de App de locatie zien die als favoriet is ingesteld. In dit scherm zijn de onderstaande punten zichtbaar:

- Overzicht van de klantgegevens, zoals:
	- o Klantnummer
	- o NAW gegevens
	- o Telefoonnummer
- Een hangslotje dat een indicatie geeft of het alarm is in- of uitgeschakeld

Wanneer er bloktijden zijn ingesteld voor het alarmsysteem en u op het hangslotje klikt komt u op het scherm terecht waar de permanente bloktijden getoond worden. Ook kunt u hier een tijdelijke bloktijd aanmaken. Een tijdelijke bloktijd wordt gebruikt als de permanente bloktijd tijdelijk aangepast dient te worden. Een tijdelijke bloktijd kan maximaal 24 uur lang zijn.

Een tijdelijke bloktijd maakt u aan door op "Tijdelijke bloktijden ingeven" te klikken.

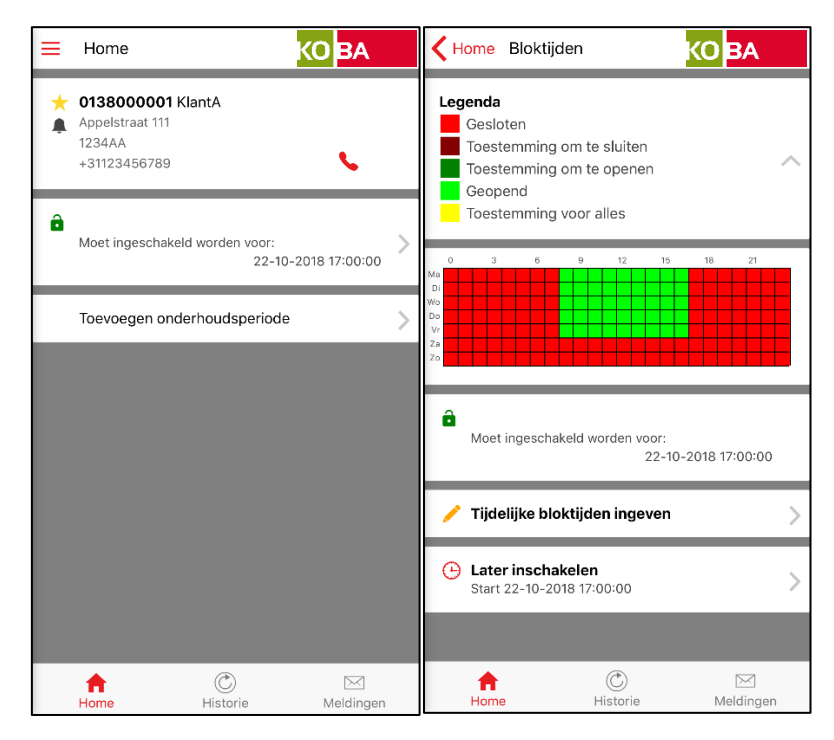

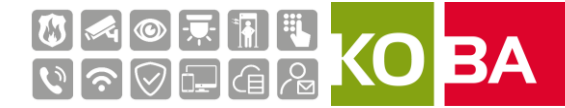

Hier kiest u de dag waarop bloktijden moeten worden aangepast. Daarna vult u de start en eindtijd in van het tijdelijk bloktijd en klikt u up het icoontje met het vinkje op dit op te slaan.

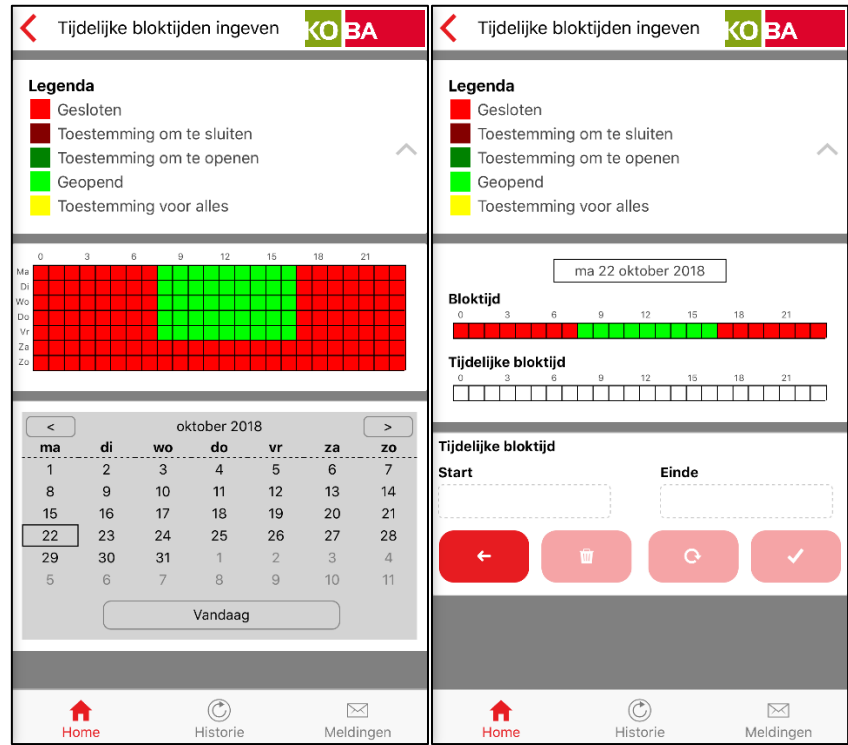

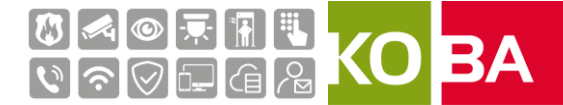

#### <span id="page-12-0"></span>Contactpersonen

Als 'Contactpersonen' geselecteerd is krijgt u een overzicht te zien van alle contactpersonen die voor deze locatie zijn aangemeld, zij nemen deel aan het actiepatroon bij een melding. De gepresenteerde volgorde is ook de volgorde van het actiepatroon. Als u deze volgorde wilt wijzigen heeft u de rechten nodig van een hoofdgebruiker.

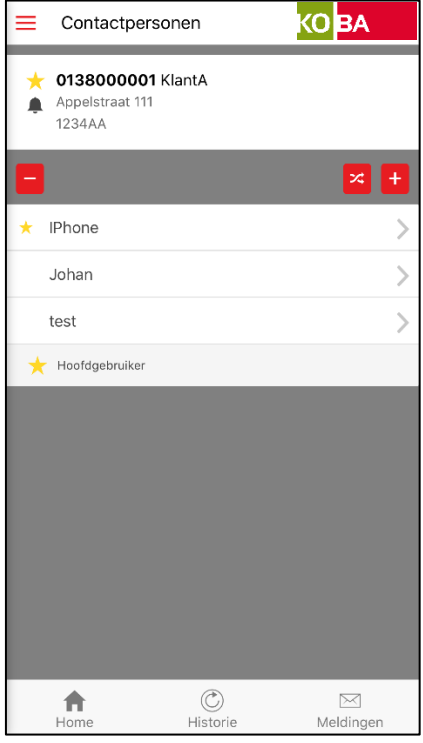

Om de volgorde aan te passen klikt u op .

Hierna selecteert u de contactpersoon die u wilt verplaatsen. U houdt deze geselecteerd met uw vinger en schuift de contactpersoon naar de juiste positie.

Zodra alle contactpersonen op de juiste positie staan klikt u nogmaals op .

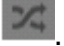

Door op - te drukken krijgt u de mogelijkheid om contactpersonen te verwijderen. Het is niet mogelijk om uzelf te verwijderen. Klik op het rode rondje bij de contactpersoon die u wilt verwijderen. Bevestig de vraag of u dit zeker weet.

Door op + te drukken krijgt u de mogelijkheid om een contactpersoon toe te voegen. U dient onderstaande velden in te voeren:

- Naam (naam van de contactpersoon) Verplicht
- E-mail (Emailadres van de contactpersoon Verplicht
- Telefoonnummer (Telefoonnummer vaste lijn)
- Mobiel (06 nummer van contactpersoon altijd beginnend met 0031) Verplicht
- Rol (Geef aan of deze contactpersoon een hoofdgebruiker, gebruiker of gastgebruiker is) Verplicht

Als alle bovenstaande velden juist ingevoerd zijn klik dan op 'Opslaan.

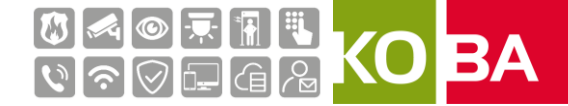

Indien gegevens van een bestaand contactpersoon aangepast dienen te worden, klik dan op de desbetreffende naam en u kunt dan de gegevens aanpassen. Hier kan bijvoorbeeld ook de taal van de App gewijzigd worden.

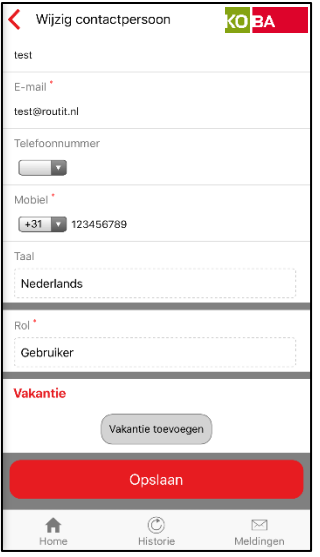

#### <span id="page-13-0"></span>Vakantie

Bij vakantie of langdurige afwezigheid van een contactpersoon kan een vakantieperiode worden aangegeven. Tijdens deze vakantieperiode wordt de contactpersoon niet benaderd voor het afhandelen van alarmmeldingen. Het is niet mogelijk voor alle contactpersonen om gelijktijdig op vakantie te zijn. Er moeten minimaal twee contact personen beschikbaar zijn.

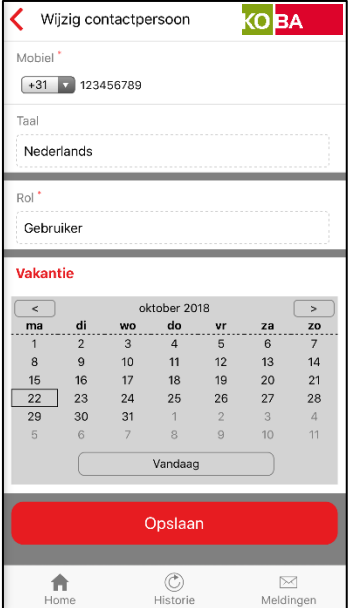

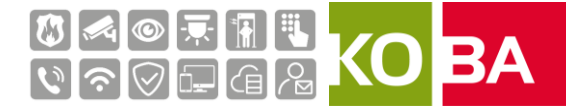

#### <span id="page-14-0"></span>Historie

Indien u 'Historie' selecteert, krijgt u een overzicht te zien van meldingen die gestuurd zijn door uw alarminstallatie, u kunt 3 verschillende overzichten opvragen:

- Alles
- Alarmen
- Opening / Sluiting

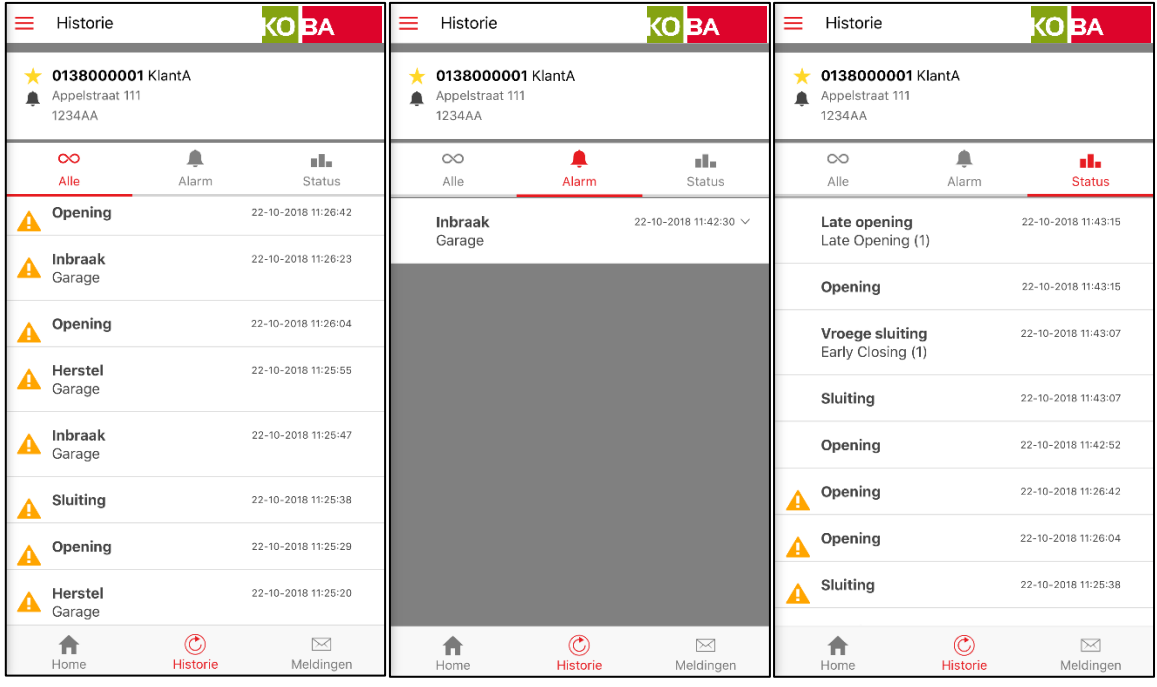

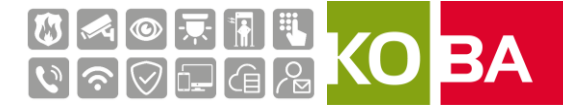

#### <span id="page-15-0"></span>Overzicht locaties

Als 'Overzicht locaties' geselecteerd is krijgt u een overzicht te zien van alle locaties waar u als gebruiker bent toegevoegd. Uit deze lijst kunt u de locatie selecteren waarover u meer informatie wilt hebben. Ook kunt u hier uw favoriete locatie selecteren door op het sterretje voor de locatie te klikken. Deze locatie zal dan bij het openen van de app altijd in de werklocatie komen te staan.

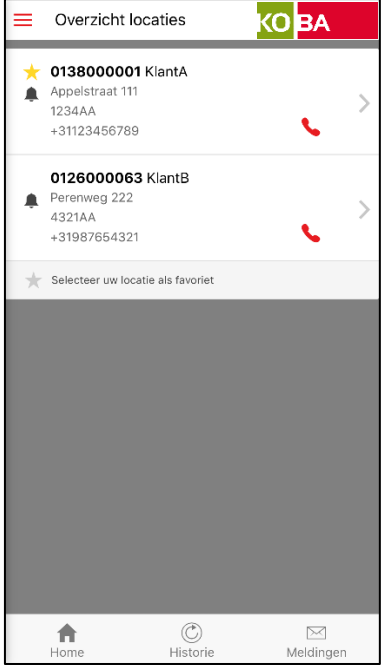

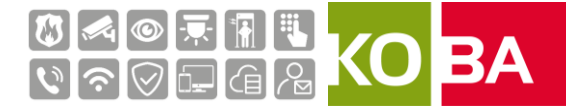

### <span id="page-16-0"></span>Meldingen

Door het kiezen van 'Meldingen' kan een overzicht worden opgevraagd van de locaties waar een melding voor open staat. Indien er geen meldingen open staan is dit vermeld. Hier kunt u ook de meldingen afhandelen.

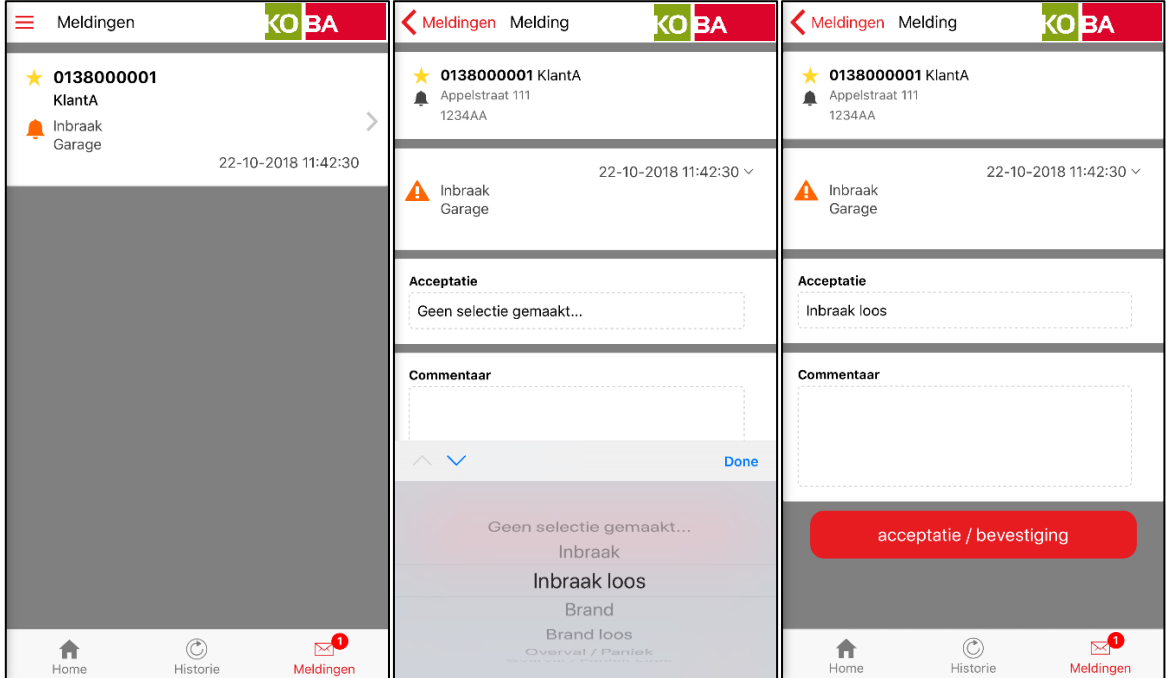

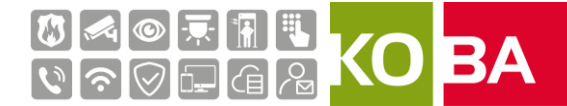

#### <span id="page-17-0"></span>Paskaart

Door het kiezen van 'Paskaart ' kunt u uw paskaart gegevens opvragen. Hier ziet u onder andere uw unieke code die u bij telefonisch contact gevraagd kan wordt ter verificatie van uw identiteit.

Tevens staan hier de telefoonnummers voor:

- Contract ondersteuning (Partner nummer)
- Het afmelden van een Alarm bij de meldkamer (Alleen bij 247Alarm Business abonnement)

Als u achter 1 van deze nummers op het hoorntje klikt wordt een oproep gestart.

#### <span id="page-17-1"></span>Gebruikerinfo

Door het selecteren van 'Gebruikerinfo' kan informatie van de ingelogde gebruiker worden opgevraagd. Hier kunnen de gegevens volgende opties van de gebruiker worden aangepast; toegangscode, paniekcode, taal en geluiden van meldingen.

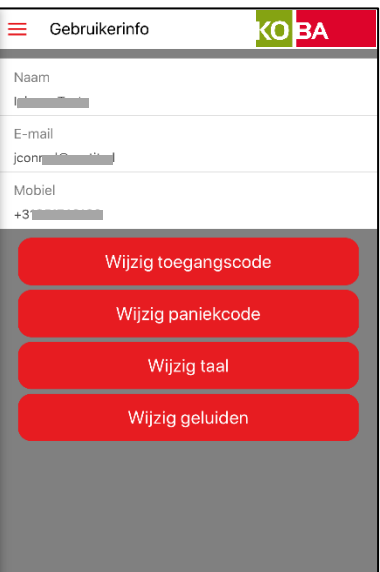

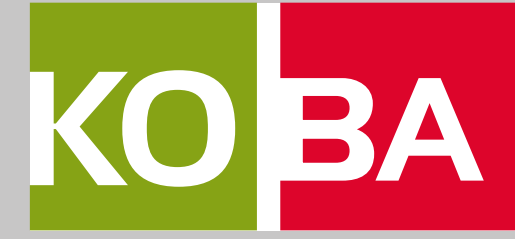

# FAQ en **HANDLEIDINGEN**

**KOBA** 

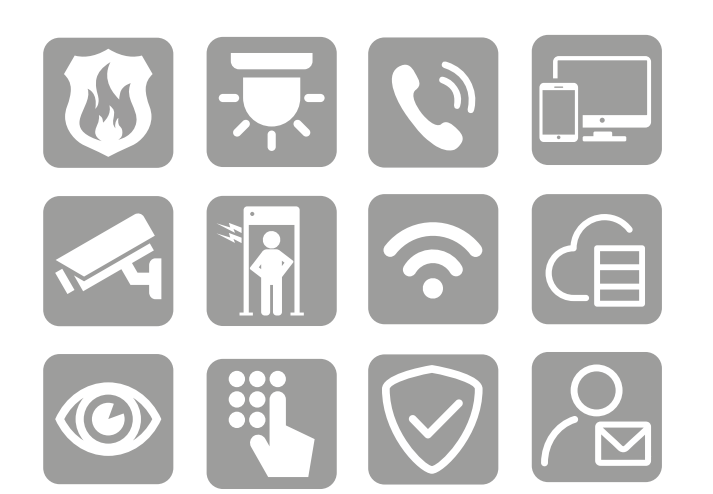

**MEER HANDLEIDINGEN:** kijk op faq.koba-groep.com

Handleidingen & FAQ